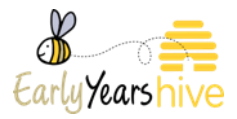

# **ECCE Fees List Guide for Service Providers**

Date: 23/09/2020

## Table of Contents

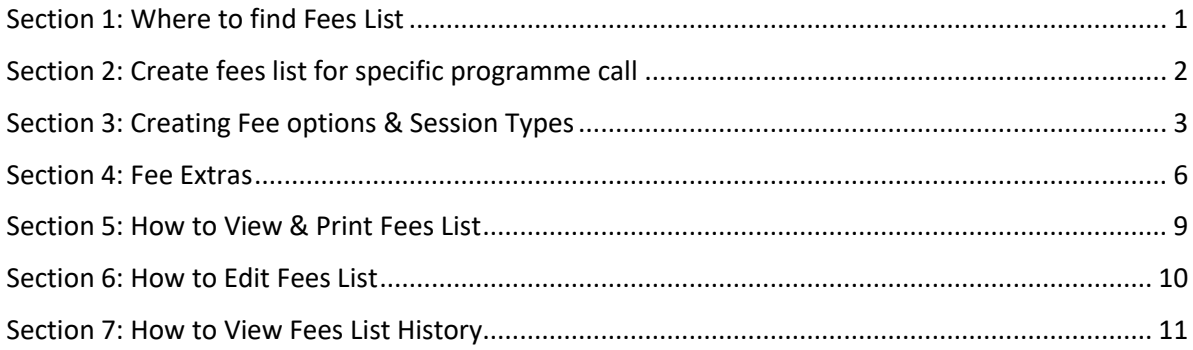

## <span id="page-0-0"></span>Section 1: Where to find Fees List

Navigate to the 'My Account' tab and select 'Fees List'.

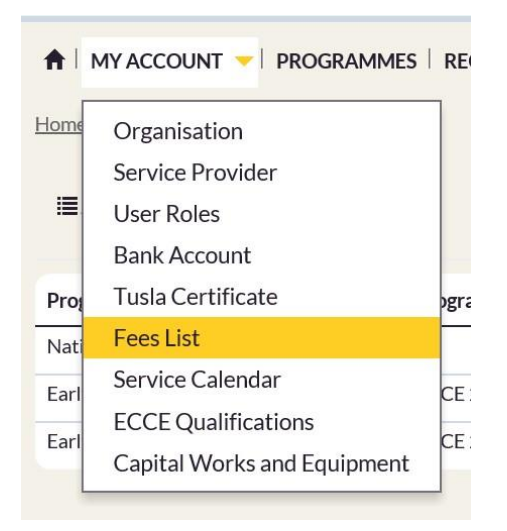

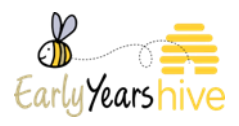

## <span id="page-1-0"></span>Section 2: Create fees list for specific programme call

#### Select **Create**

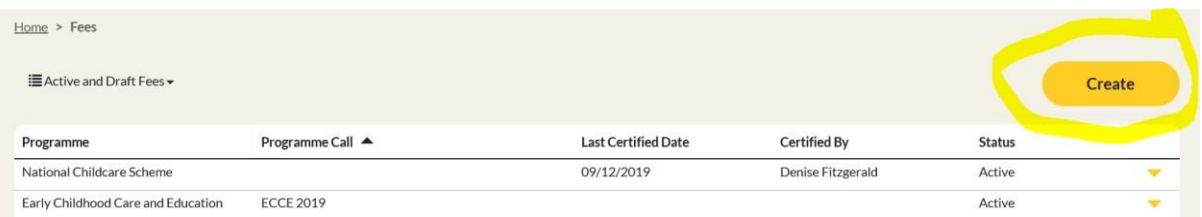

### Use the **orange dropdown** to select programme call i.e. ECCE 2020

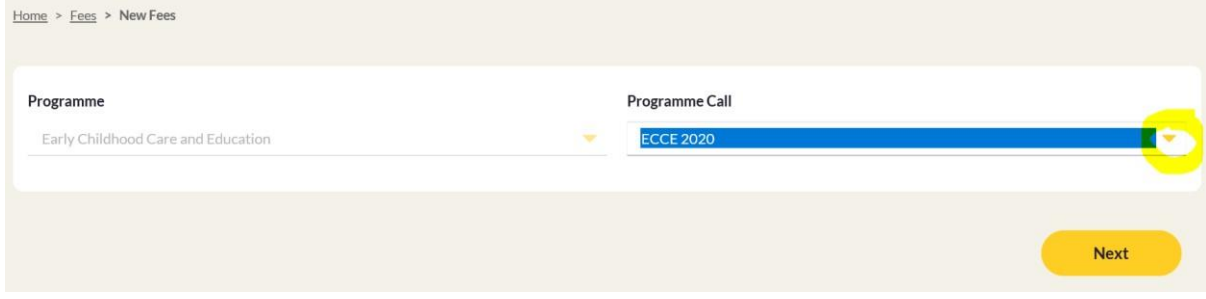

#### Navigate to Fee Options & Select **Create**.

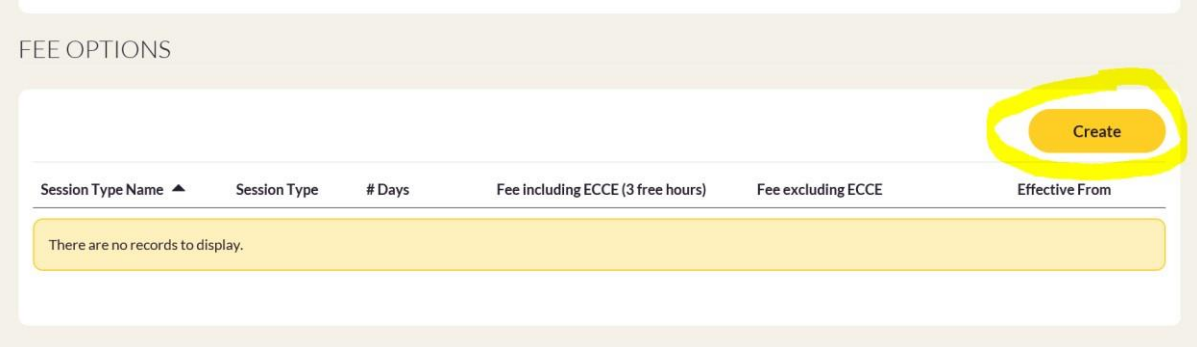

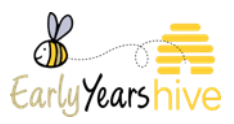

## <span id="page-2-0"></span>Section 3: Creating Fee options & Session Types

**ECCE Only Session** – This session is only offering ECCE subsidised hours, therefore no extra charges will apply. In this scenario for **Fee Excluding ECCE & Fee Including ECCE** please enter **€0 or N/A** in the free text box. Session Type AM/PM always refers to when ECCE 3 hours take place.

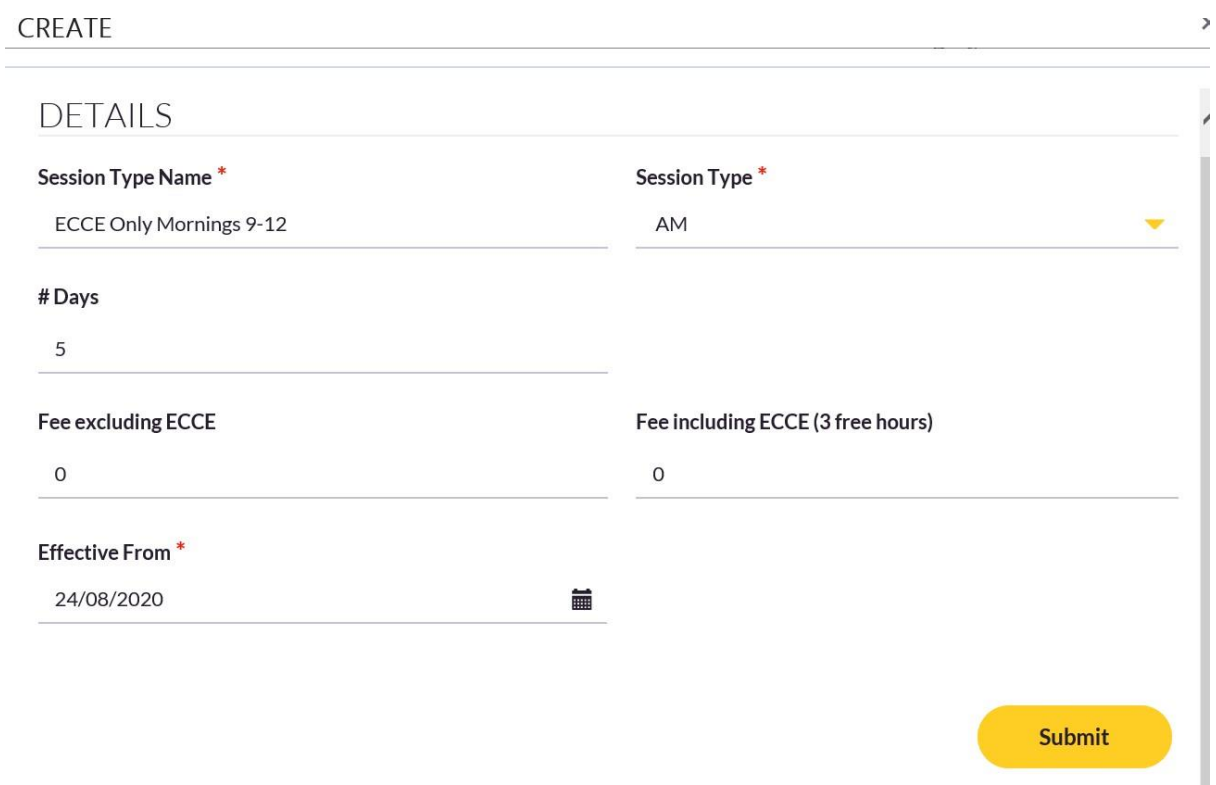

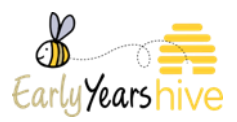

**Part time Session** – This session offers a combination of 3 ECCE frees hours plus extra hours. ECCE subsidy for **3 hours is €64.50**. In this example, the service would usually charge €80 for a 9am-2pm session. However, when the ECCE subsidy (€64.50) is included the cost of the session **reduces to €15.50** Session Type AM/PM always refers to when ECCE 3 hours take place.

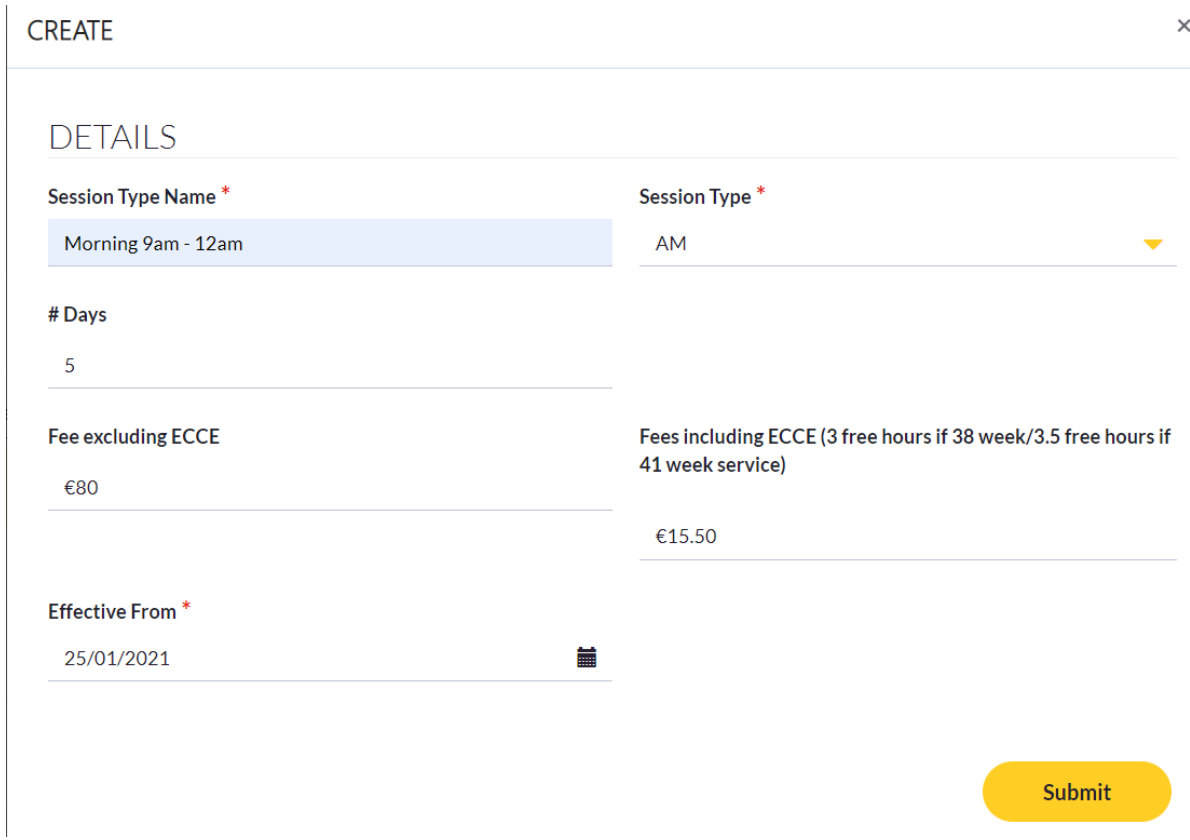

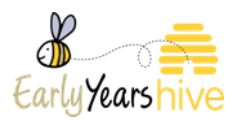

**Full day Session** – This session offers a combination of 3 ECCE free hours plus extra hours to provide a full days care. In this example, the service would usually charge €175 for a full days care. However, when the **ECCE subsidy (€64.50)** is included the cost of the session **reduces to €110.50**. Session Type AM/PM always refers to when ECCE 3 hours take place.

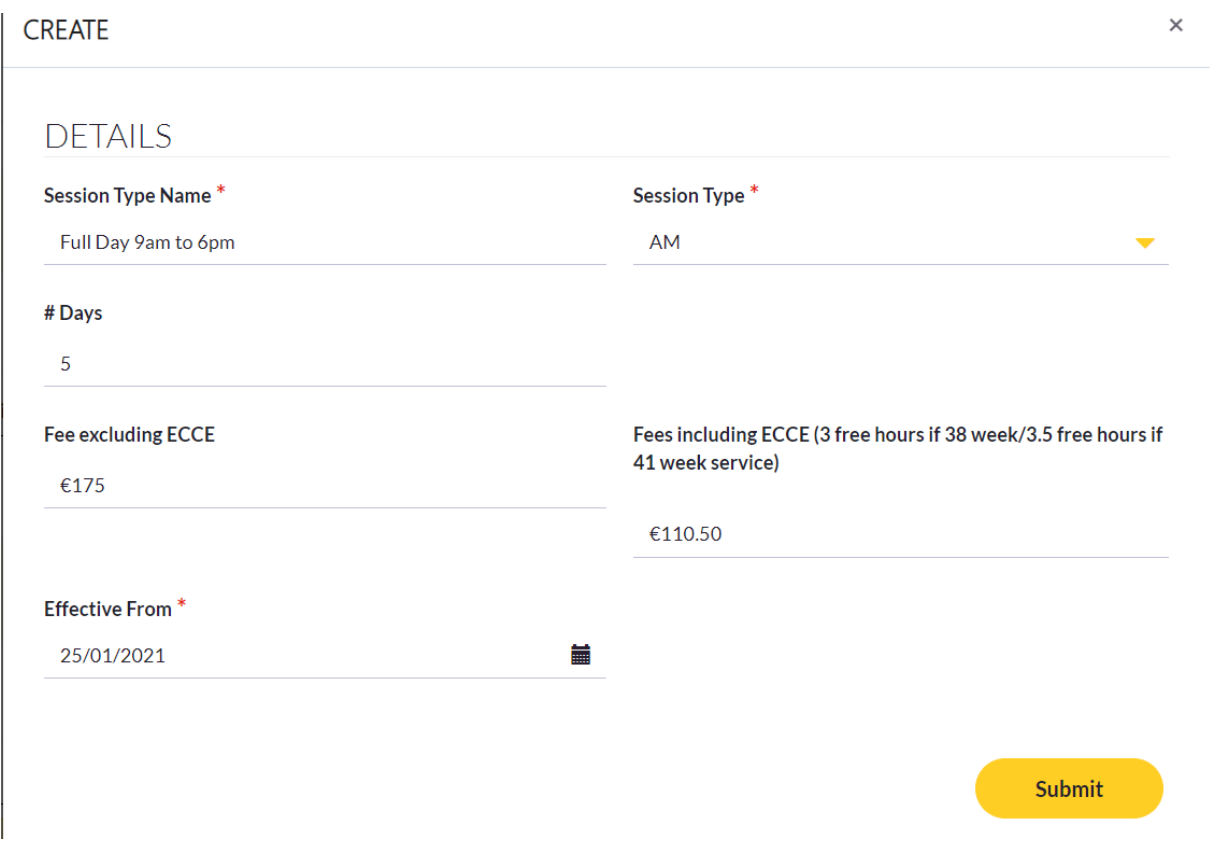

N**on-ECCE session** – For this session the service has chosen not to enter into the ECCE scheme. This means no subsidy is offered. For example, if the service have chosen to charge €80 for the session. The **Fee excluding ECCE** will be €80. . In this scenario for **Fee Excluding ECCE & Fee Including ECCE please enter €0** in the free text box.

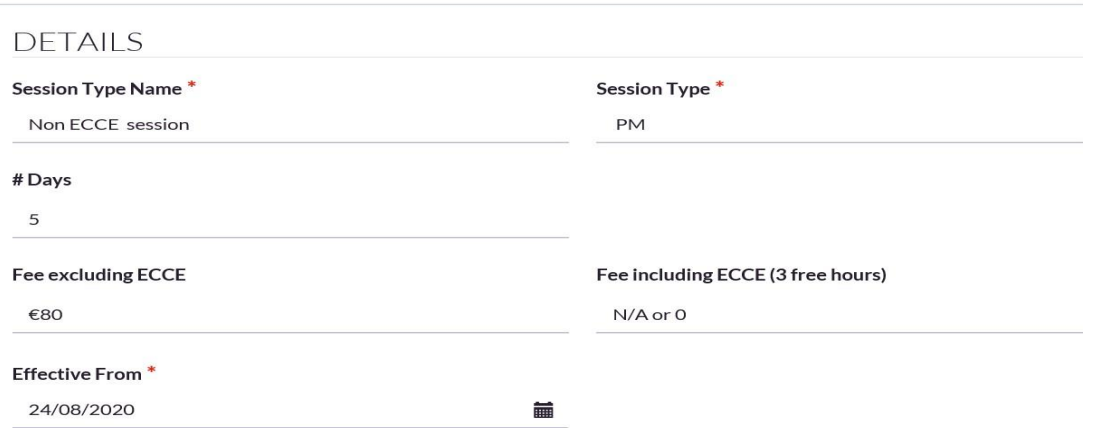

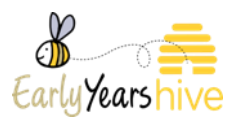

#### <span id="page-5-0"></span>Section 4: Fee Extras

*Note: Rules for Optional Extras can be found within the Rules of ECCE 2020/21 and it can be found on the HIVE.*

Select 'Create' under Fee Extras section.

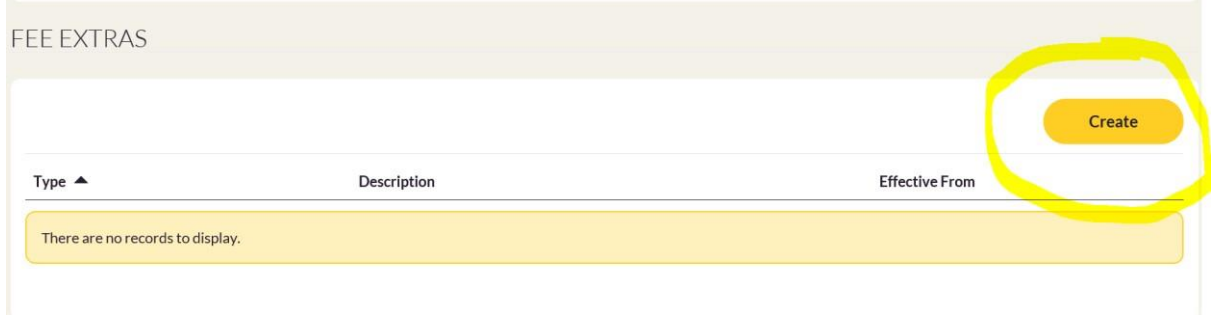

Use the yellow drop down arrow to select Fee Extras such as Deposit/Discounts/Optional Extras.

**\*Please note Deposits/Discounts/ Optional extras must be created separately as per examples below.** 

**Deposit** description boxes are 'free text' please ensure to include the price charged in this description and any other details your service wishes to display. Select effective date and click 'submit'.

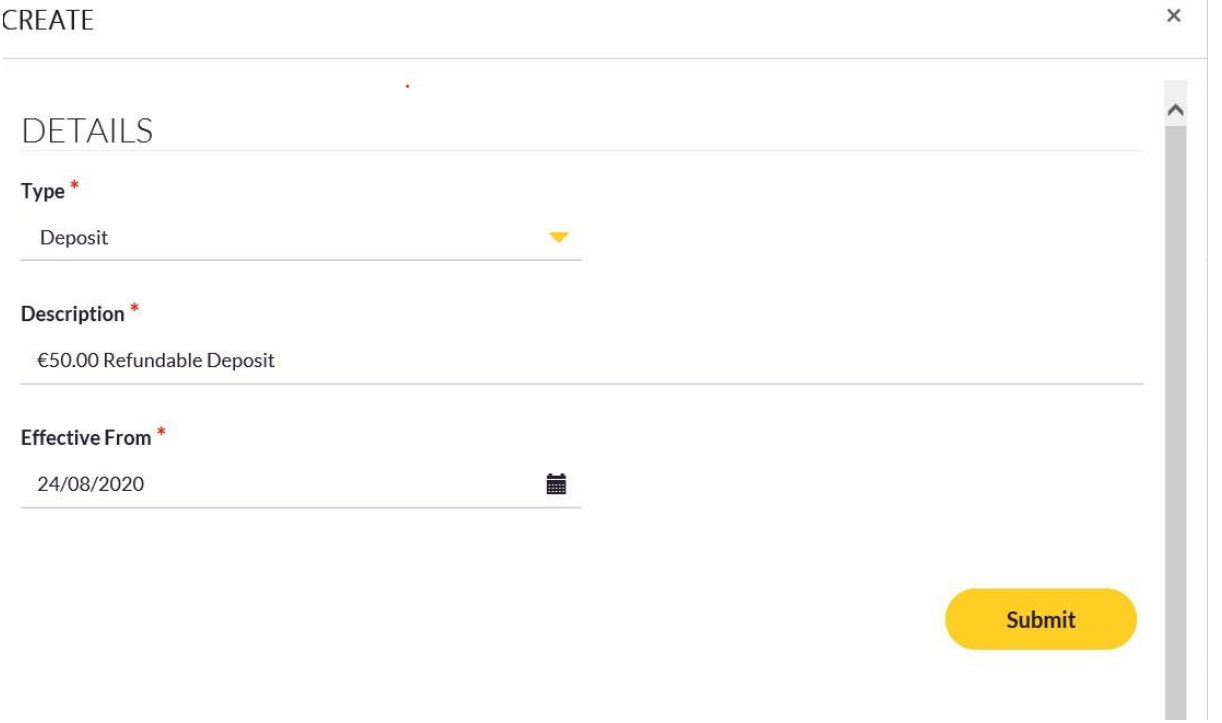

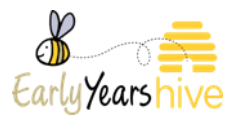

**Discount** description boxes are 'free text' please ensure to include the price discounted in this description and any other details your service wishes to display. Select effective date and click 'submit'.

#### \*\*Discount is refunded when child is registered

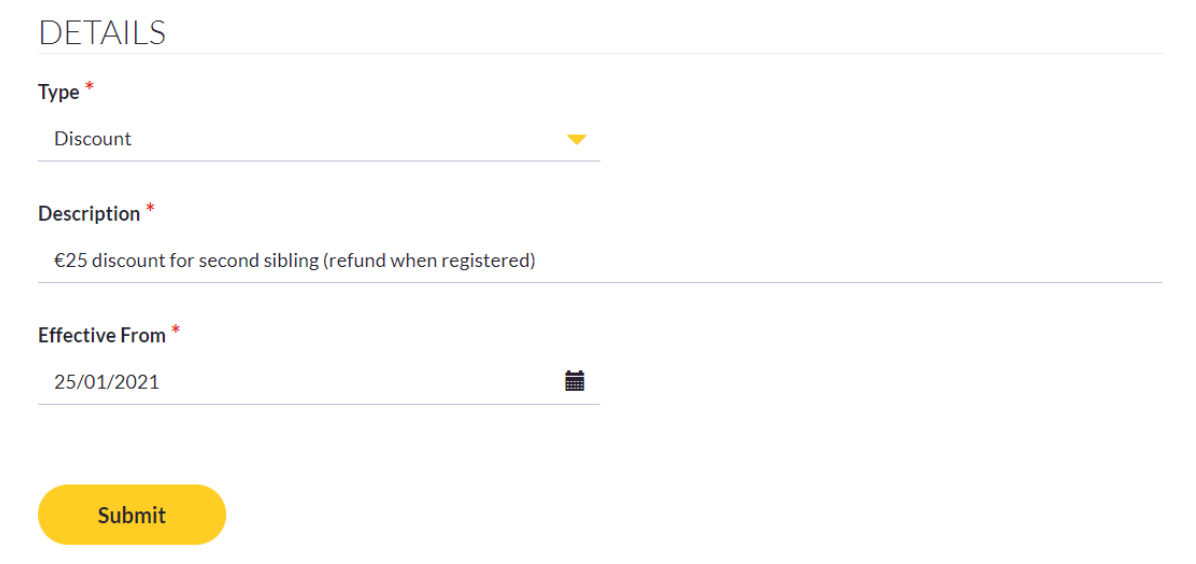

**Optional Extras** description boxes are 'free text' please ensure to include the price charged in this description and any other details your service wishes to display. Select effective date and click 'submit'.

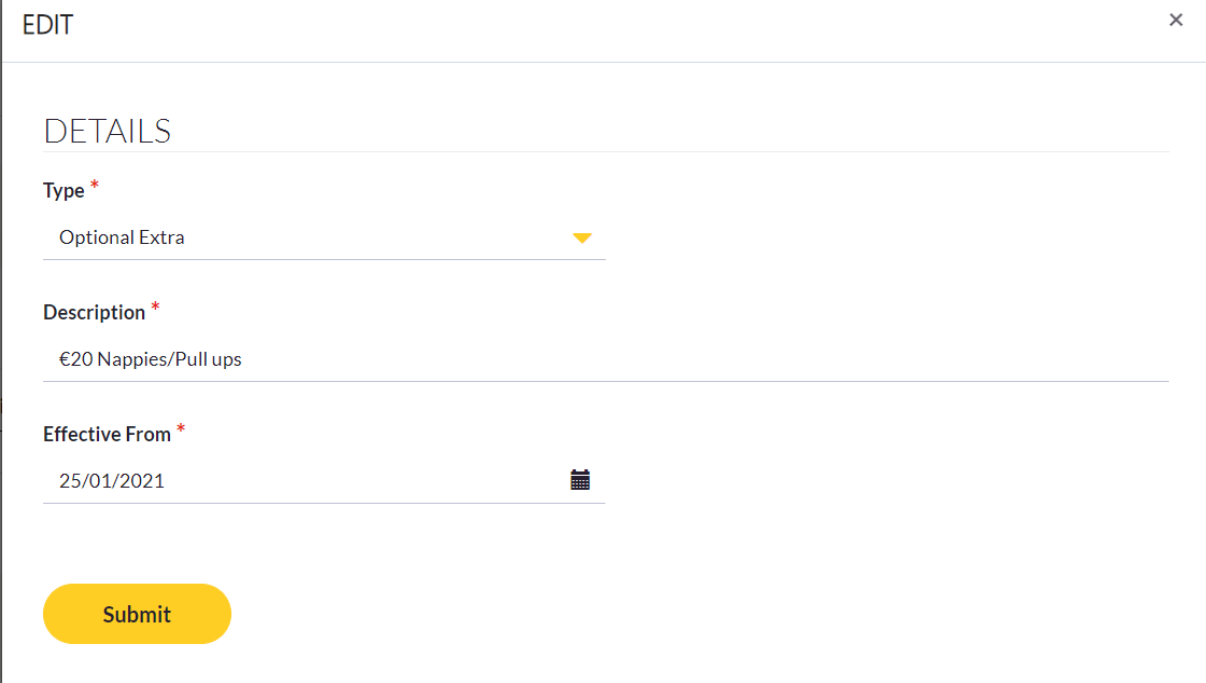

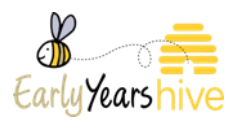

#### **\*Please ensure that you select 'Create'& 'Submit' separately for each different type of Optional extra you offer. This will ensure your Optional Extras will not all print out on the same line.**

When you have completed your Fee options & Extras select **Submit** then **Submission completed successfully** message will appear.<br>FEE EXTRAS

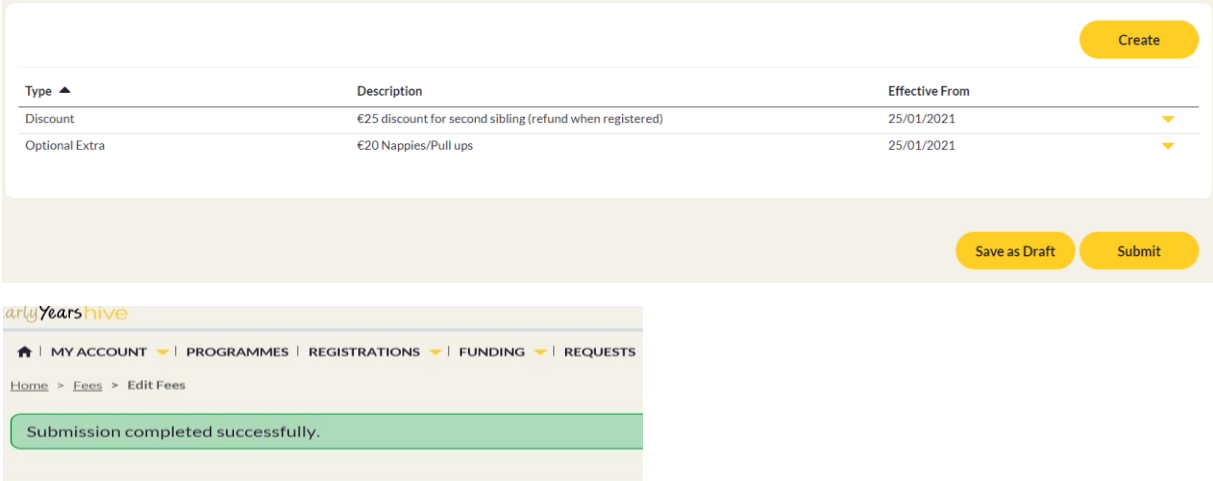

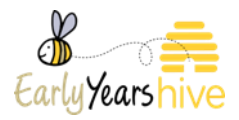

#### <span id="page-8-0"></span>Section 5: How to View & Print Fees List

Navigate to Fees List under **My Account** select the yellow drop down arrow related to the programme call fees list you wish to view and select **View**.

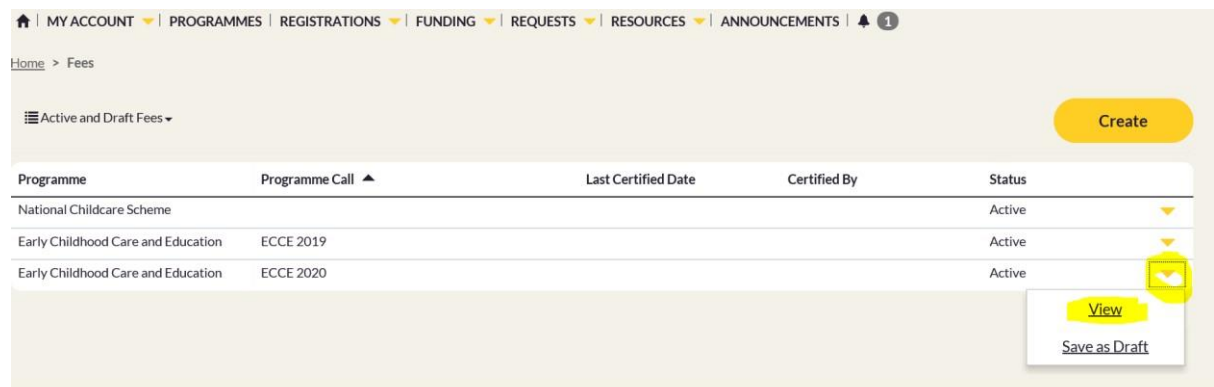

**1)** The option to **Print Fees** will be available in the bottom left hand corner.**(This will print the Service Fees Information Letter for the Parent)** 

*\*\*Note: Once the Fees List is submitted, the local CCC will check them, approve and or refer back for necessary Corrections* 

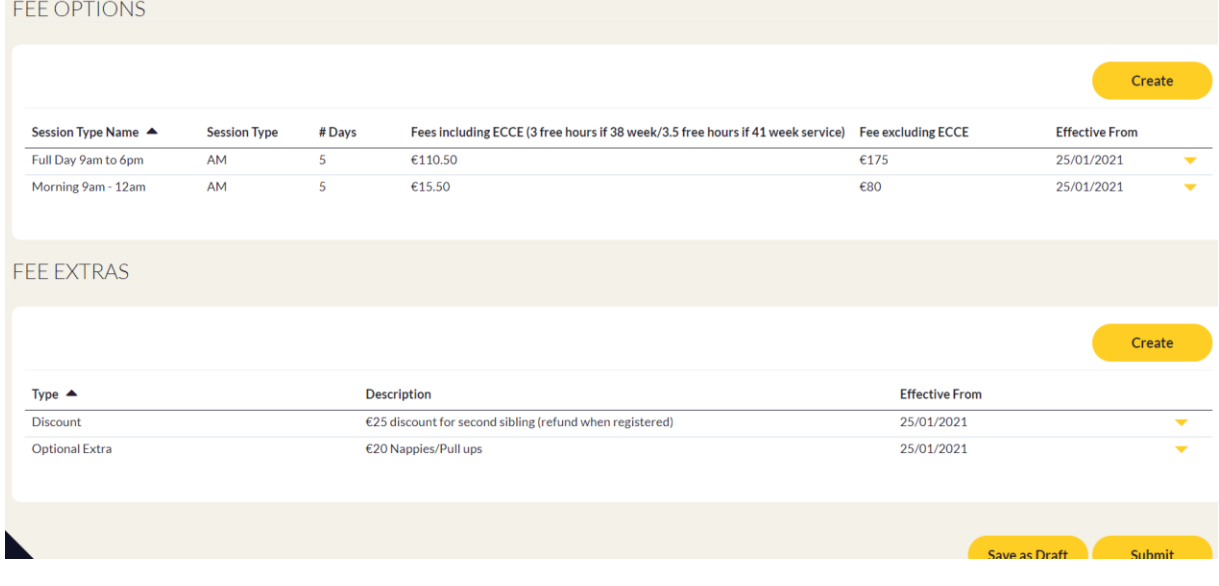

*\*\*Note: in Order to Print Provider Copy you need to right click on screen and select option to print.* 

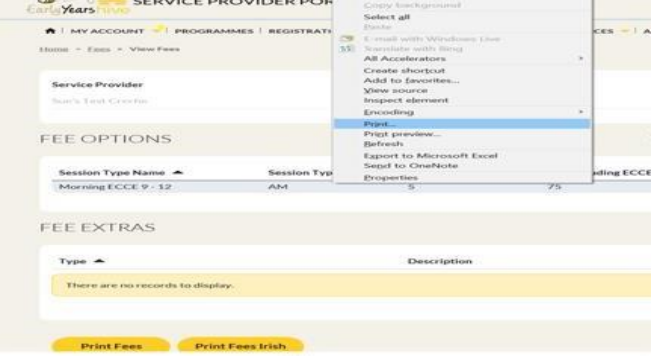

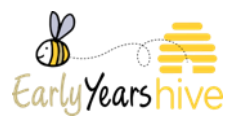

## <span id="page-9-0"></span>Section 6: How to Edit Fees List

Use the yellow drop down arrow of the Fee List you wish to view and select **Save as Draft**. This will then create an **editable draft version** of the fees list.

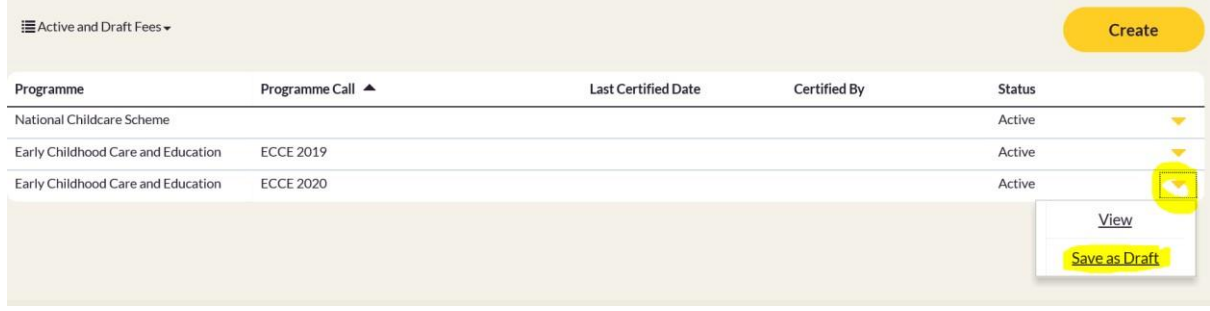

Once the Draft Fees List has been created, select the drop down arrow and **Edit**.

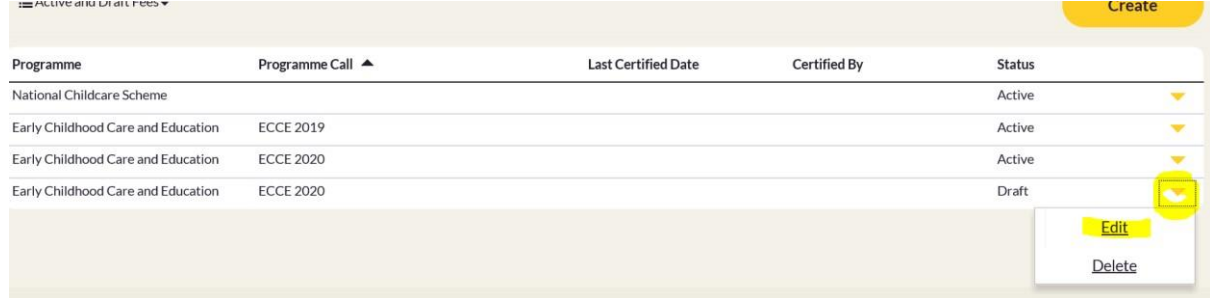

**Once in the draft** version apply the same, **Save As or Remove** method to anything you wish to edit for your service within Fee Options or Fee Extras. Once complete select 'Submit' and this will become your new 'Active' Fees list replacing all previous fees lists.

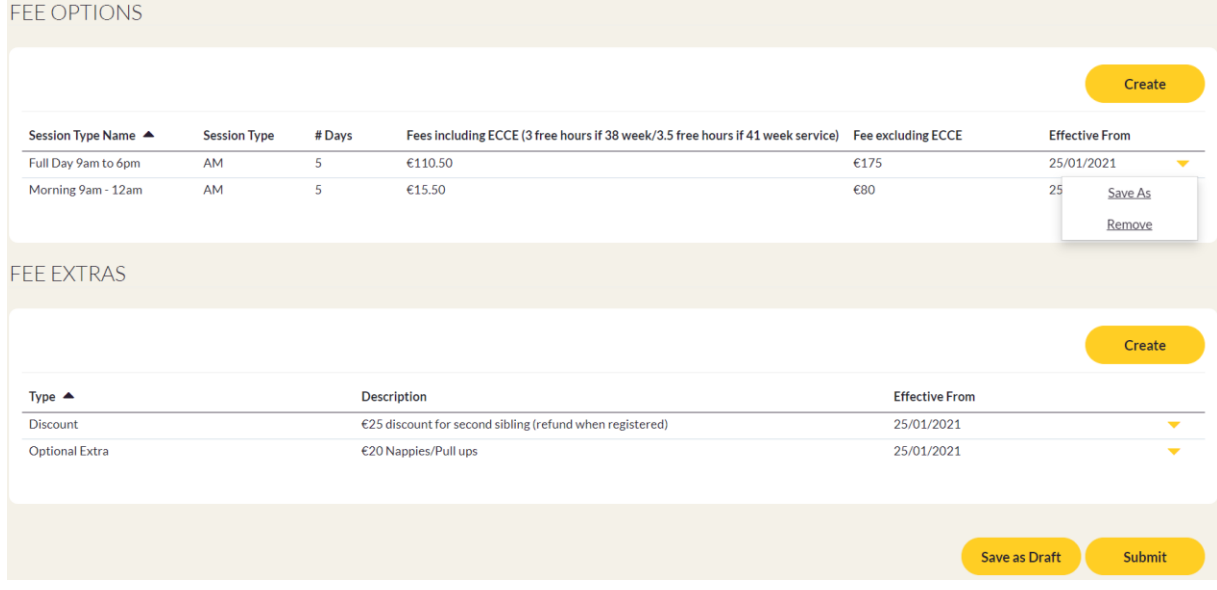

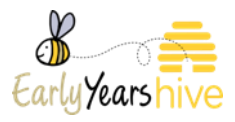

## <span id="page-10-0"></span>Section 7: How to View Fees List History

#### In Fees List view select the drop down arrow and select **Inactive Fees**.

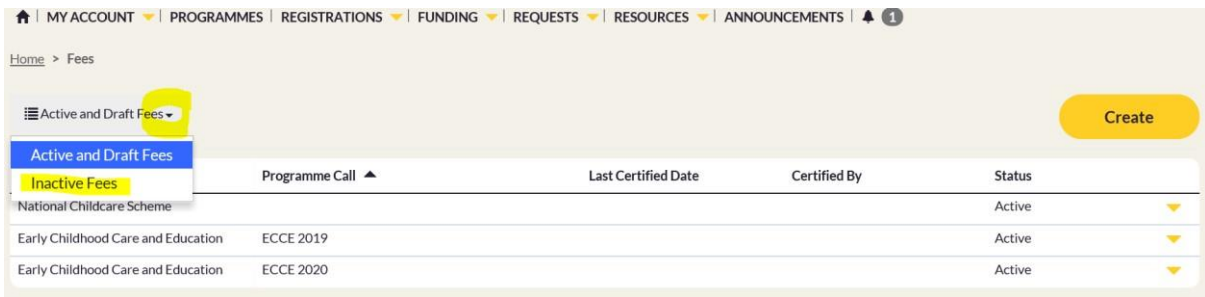

This **Inactive Fees** view will display previous Fee lists related to your service which can be viewed by selecting **View** from the drop down arrow.

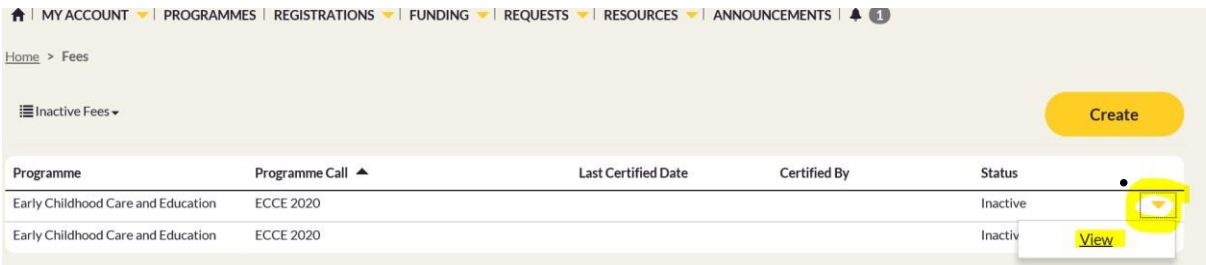